# SYNTHESYS INTERACTION STUDIO Email Output Actions

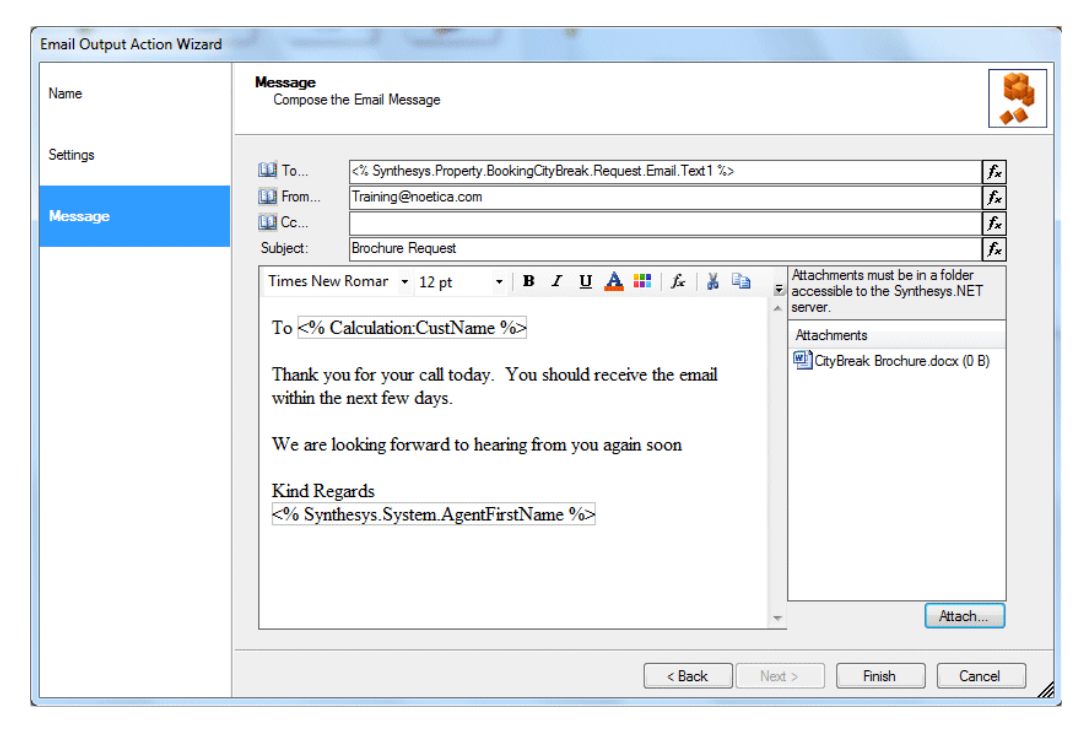

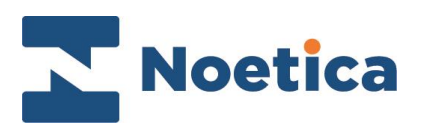

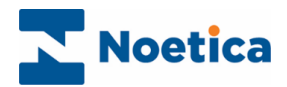

#### All rights reserved

The contents of this documentation (and other documentation and training materials provided), is the property of Noetica and is strictly confidential. You may not reproduce any part of this document without the prior consent of Noetica.

We believe that the information in our documentation and training materials is reliable, and we have taken much care in its preparation. However, we cannot accept any responsibility, financial or otherwise, for any consequences (including loss of profit, or indirect, special or consequential damages) arising from the use of this material. There are no warranties that extend beyond the program specification.

You must exercise care to ensure that your use of the software is in full compliance with laws, rules and regulations of the jurisdictions with respect to which it is used.

The information contained in this document may change. We may issue revisions from time to time to advice of changes or additions. We operate a policy of constantly improving and enhancing our application software. There is a possibility, therefore, that the format of screen displays and printed output shown in this documentation may differ slightly from that provided in the software. It is our policy to update this documentation whenever a major release of software takes place.

Synthesys Email Output Action

Last updated May 2019

Synthesys is a registered trademark of Noetica.

Microsoft is a registered trademark and Windows is a trademark of the Microsoft Corporation in the USA and other countries.

All other trademarks recognised.

© Copyright 2019 Noetica

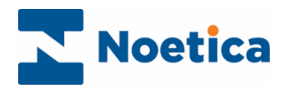

#### **CONTENT**

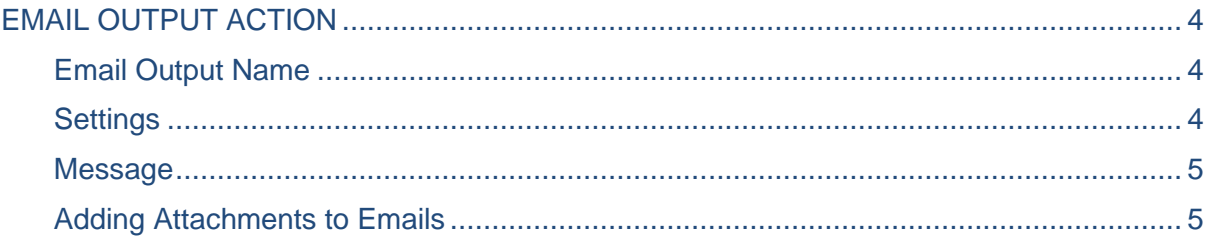

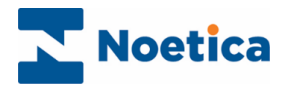

#### <span id="page-3-0"></span>EMAIL OUTPUT ACTION

The *Email Output Action* enables users to send an instant email as part of the Scripted App.

In the Synthesys Interaction Studio, select **F** Email Output Action from the *Core Action* part of the Toolbox and drop it at the desired part of the Scripted App.

### <span id="page-3-1"></span>Email Output Name

The first page of the *Email Output Wizard* prompts you to enter a name for the *Email Output Action.*

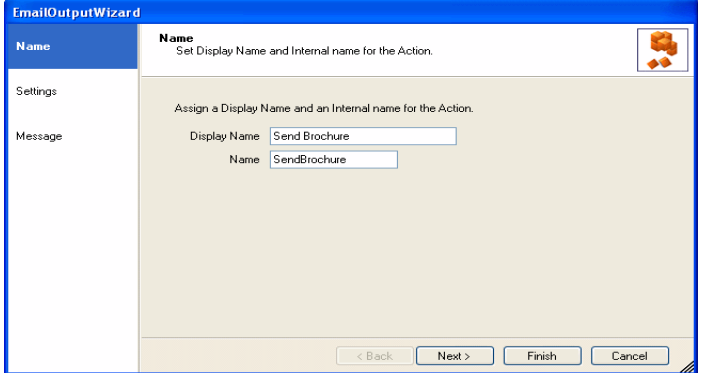

### <span id="page-3-2"></span>**Settings**

In the Settings page of the Wizard, under the Filter option, you can choose to include aborted calls, generate emails on aborted calls only, or exclude aborted calls.

To specify the email server to be used, enter the name of the required email server into the SMTP Server field, or alternatively create a calculation to stipulate the email server.

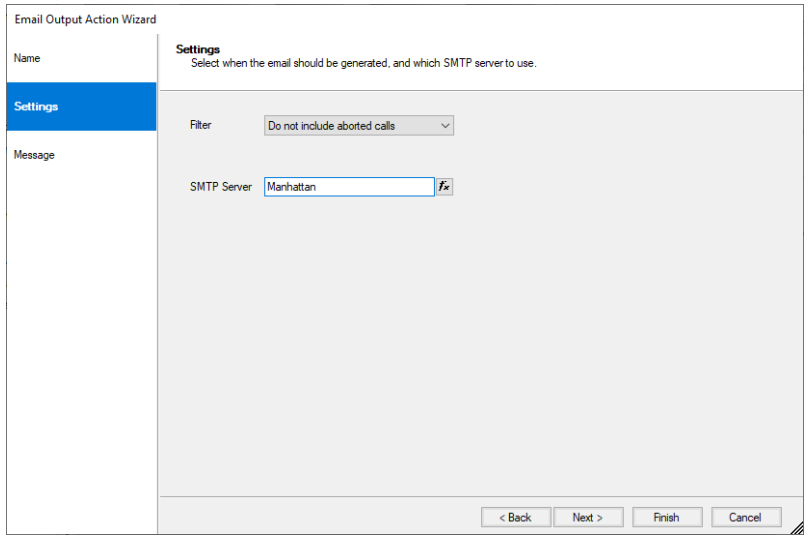

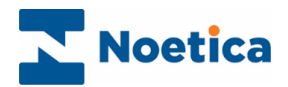

#### <span id="page-4-0"></span>**Message**

In the Message page of the Wizard,

- Enter the email address of the recipient, the sender and the subject matter of the email, or
- Create a calculation to specify the email address of the recipient, the sender and the subject matter of the email.
- Write the content of the email into the text page provided, using the *Formatting Toolbar* to apply text formatting and calculations as required.

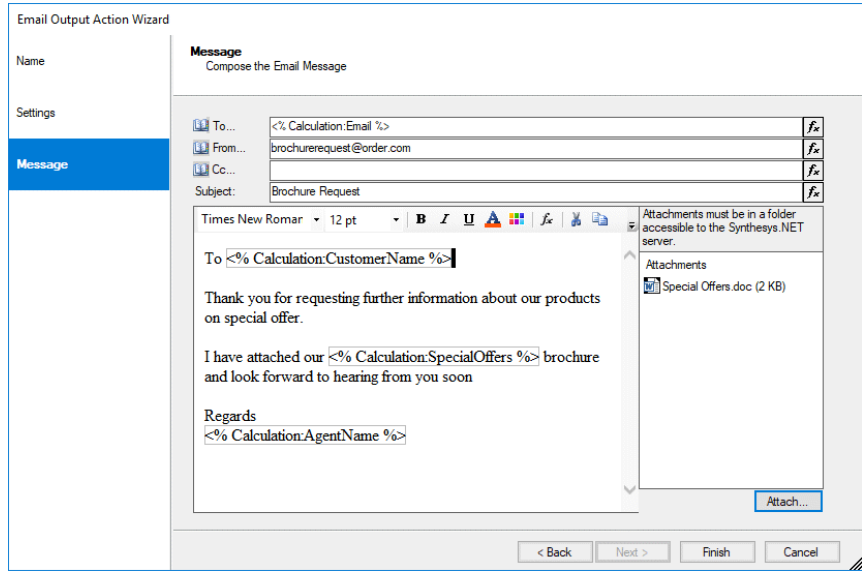

## <span id="page-4-1"></span>Adding Attachments to Emails

To add attachments to your email

- Click the *Browse...* button and locate the file that you wish to attach.
- Ensure that the file attachment is located on a shared drive and use the full UNC paths i.e. [\\Machine\sharename](file://///Machine/sharename) \directory\filename, when picking up the file.
- To remove file attachments from your email, select the attachment and click the *Delete button* on your keyboard*.*

Click **Finish,** to display the configured *Email Output Action* in the Scripted App design area.